# Attendance Tracking

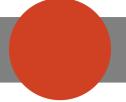

# **Accessing your Attendance**

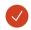

In your <u>Student Profile</u>: click the Attendance Tracking link in the left hand navigation

Academic Transcript

Registration

Student Schedule

Attendance Tracking

### Academic Resources

Academic Issue Resolution Center

<u>Academic Support Services</u>

 $\checkmark$ 

Student Connections page: click the Attendance
Dashboard under Academic Resources

Attendance Dashboard

Authorization To Release Educational

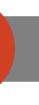

## **Understanding Attendance**

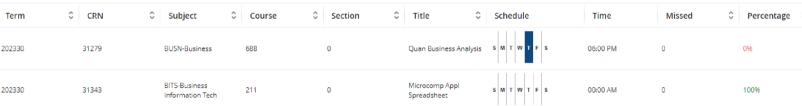

Once on your course list, choose a class, & use the left hand navigation

Course Attendance Getting Started

Course tab provides detailed information about the course you selected

### Session Details:

Meetings Recorded: 0

Meetings Present: 0

Meetings Absent: 0

Meetings Canceled: 0

Meetings Notified Absence: 0

Absence Details:

Attendance shows the details of your attendance in the course

Absence Notified is an excused absence

#### Session Details:

Meetings Recorded: 4

Meetings Present: 3

Meetings Absent: 0

Meetings Canceled: 0

Meetings Notified Absence: 1

#### Absence Details:

Date: 07/07/2023

Hours: 23:59

Status: Notified Absence